## **Obtaining a GIS Printout (Map) of your Property**

- 1) Go to [http://milford.mapxpress.net](http://milford.mapxpress.net/)
- 2) In the "Property Search" section, enter your house number and street, then hit "GO"

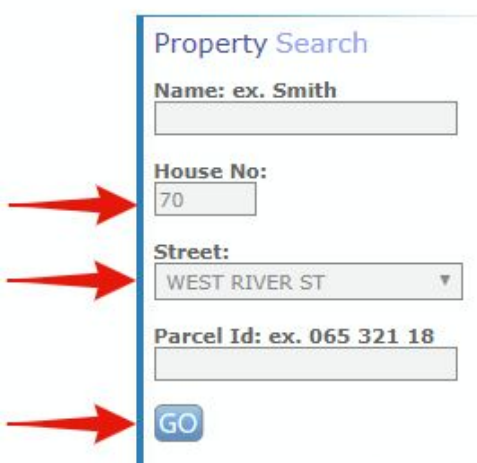

3) Identify your property and click "Zoom to GIS"

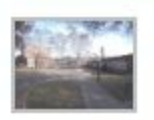

065 321 18 CITY OF MILFORD & BOARD OF EDUC 70 WEST RIVER ST Sale date: 5/23/1946

**Parcel Details Quick Map Summary Card VISION Assessor Map FEMA Firm Panel**  Zoom to GIS

4) Along the top there will be a toolbar with the option to print. Click this

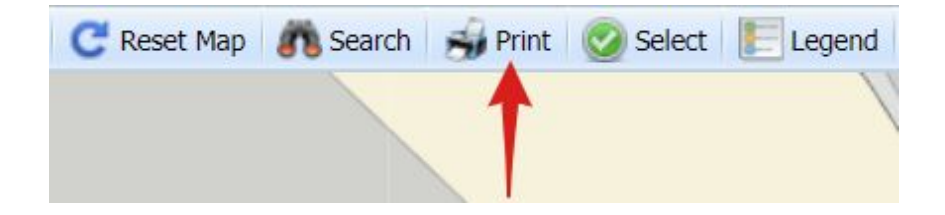

5) Click the "Print Me!" Button at the top left

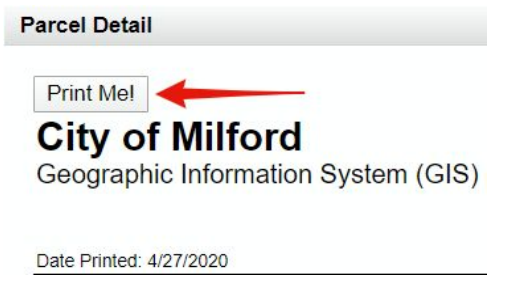

- 6) From here you can print the page or, if you prefer, save the document as a PDF. If you wish to save the document as a PDF, select the "Destination" dropdown menu and click "Save as PDF." Your print button will change from "Print" to "Save." Otherwise you can just press "Print" to print the document.
- 7) If you are obtaining this to use as part of a permit application, **be sure to draw in your proposed work as close to scale as possible** before sending it in for review. This drawing should include important measurements such as dimensions of the structure being built and distances from property lines, so we can assure conformance with our Zoning Regulations.
	- a) If this is part of an application using the ViewPermit online permitting center, you can include this drawing as an attachment along with the rest of the permit documents when you apply.
	- b) If this is part of an application being done by email, or being added on to an application that has already been submitted, please email to the Planning & Zoning Office at [planning@milfordct.gov](mailto:planning@milfordct.gov) with the address and "Permit Application" in the subject line. (ex. Permit Application: 70 West River Street)